# **About the Filter – Acrolinx**

**Support.acrolinx.com**[/hc/en-us/articles/204553501](https://support.acrolinx.com/hc/en-us/articles/204553501)

## **About the Filter**

#### **Acrolinx Customer Success**

October 05, 2015 12:34

The **Filter** is the core search interface within Terminology Manager.

Users can initiate a search from one of the **Quick Search Tools** in the Terminology Manager, but the results of a search are always displayed in the form of a **Filter**. The **Filter** also enables you to customize your own search queries and combine multiple search criteria.

To learn how filters work, you may feel more comfortable starting with the **Quick Search Tools** and learning about the advanced filter functionality afterwards.

- For more information about the **Quick Search Tools**, see the topic Finding Terms [Quickly](https://support.acrolinx.com/hc/en-us/articles/204444162).
- For more information about how to customize a filter in the **Filter** see the topic Using [Filters](https://support.acrolinx.com/hc/en-us/articles/204553501#topic_ywv_qlf_ft).

### **Using Filters**

### **The Filter Action Bar**

The **Search Filter** enables you to build a structured search query which is expressed as a **Filter Description** within the **Filter Action Bar**.

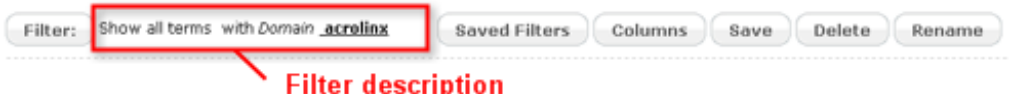

The **Filter Action Bar** contains all the controls necessary to edit a search filter:

### **The Filter Section in the Navigation Menu**

You can have several filters open at the same time, and switch between open filters using the **Navigation Menu.** Each open filter is displayed as a menu item in the **Filter** section of the **Navigation Section** of the **Navigation Menu,** with the **Active Filter** highlighted in white.

You can use the close buttons to close filters and remove the menu items from the **Navigation Menu**. The **Filter** menu item always displays the results of the most recent search.

### **The Search Results Table**

When you open a filter, all matching terms are displayed in the **Search Results Table**. You can customize the appearance of the search results table to reveal or hide information. For more information see the topic [Changing](https://support.acrolinx.com/hc/en-us/articles/204553501#D2854) Columns and Rows in the Search Results

**Terminology** Filter Ø ENOfficialProdu... Ō **ENStrings** Customize Import and Export

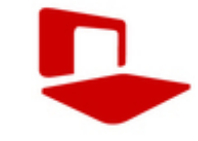

Table. When you save a filter, Acrolinx stores your selection of the [Group](https://support.acrolinx.com/hc/en-us/articles/204444162#task_j4b_qdm_dm) by term entry option as well

as other changes that you have made to the search results table.

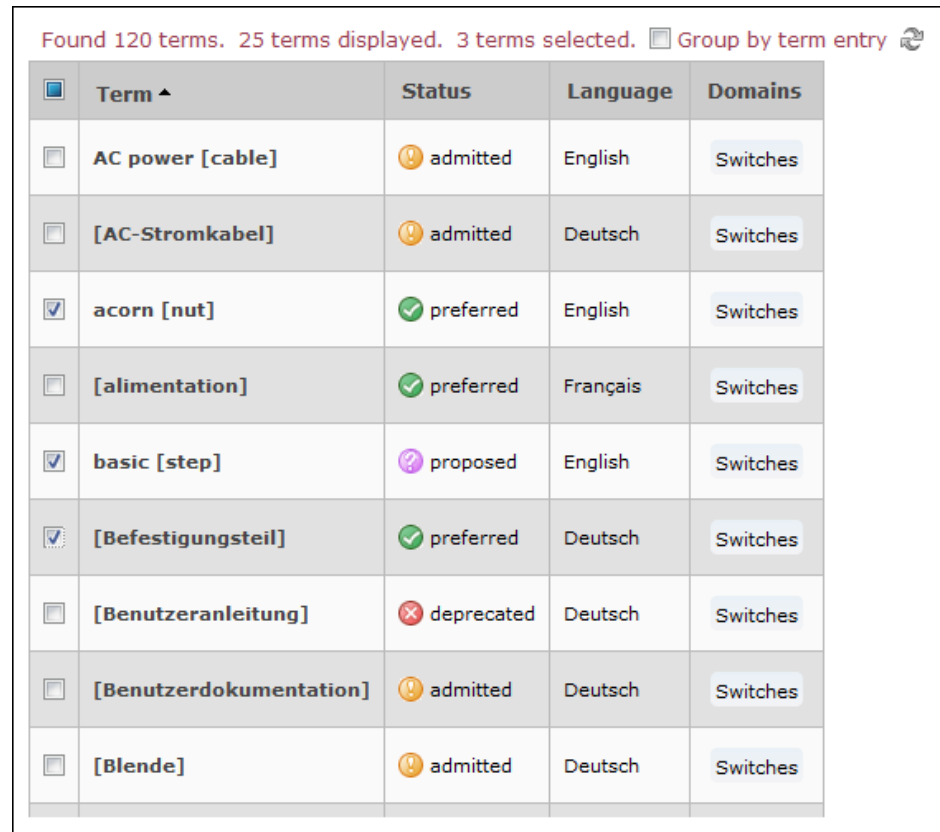

# **Creating a Filter**

To create and save a filter, follow these steps:

- 1. Click the Filter button to open the **Search Filter Menu**.
- 2. Add criteria to the [search](https://support.acrolinx.com/hc/en-us/articles/204553501#D2857) filter.
- 3. Click the Save button.
- 4. In the dialog box, enter a name for your filter.
- 5. *(Optional)* Select the **Default Filter** checkbox to set your new filter as the **Default Filter**.

The **Default Filter** appears when a user first opens the Term [Browser](https://support.acrolinx.com/hc/en-us/articles/205100802#D4316).

6. Click OK.

## **Adding Criteria to a Filter**

The following fields in the **Search Filter Menu** enable you to add search criteria to a **Search Filter**.

#### **Name Description**

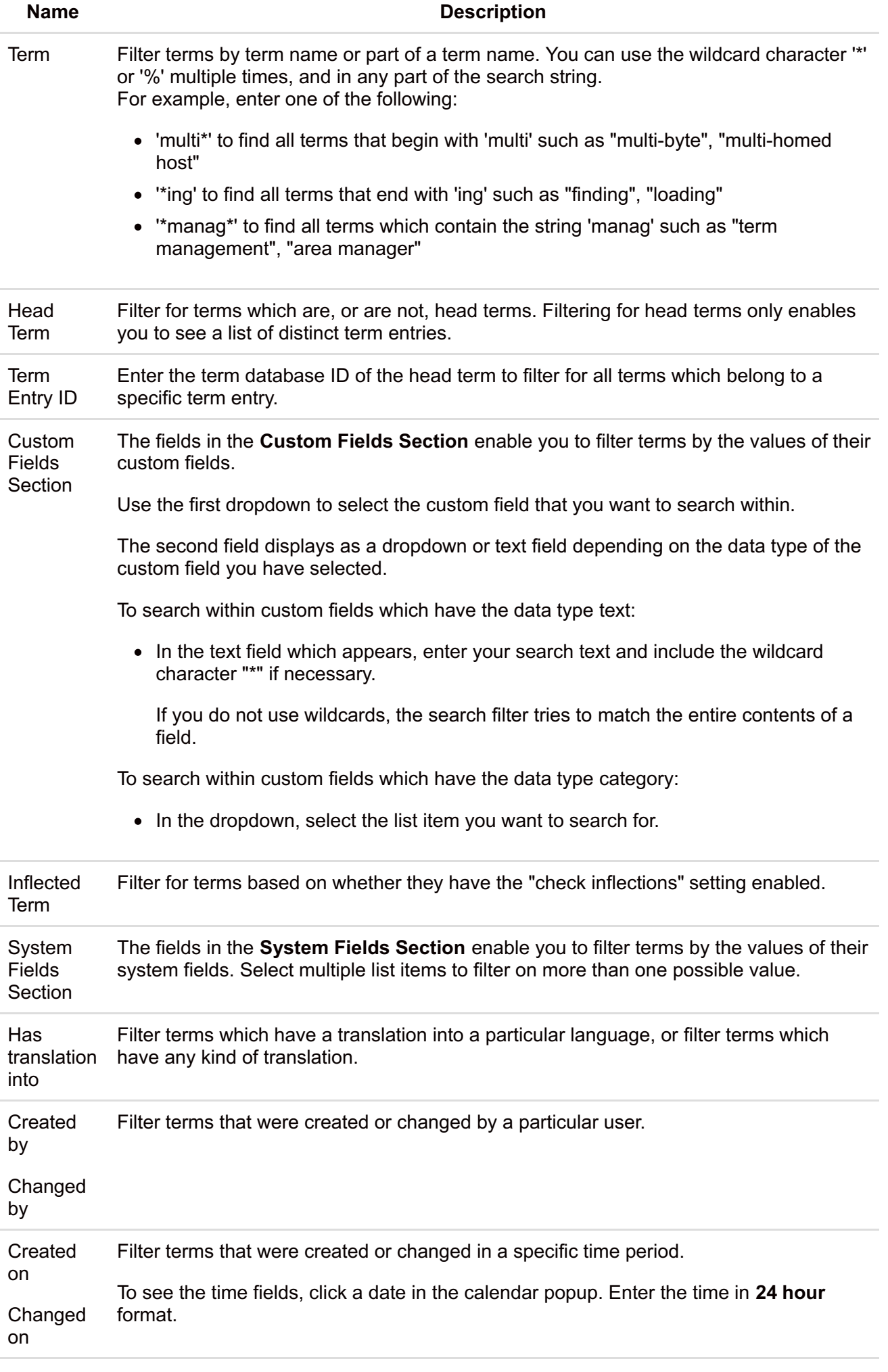

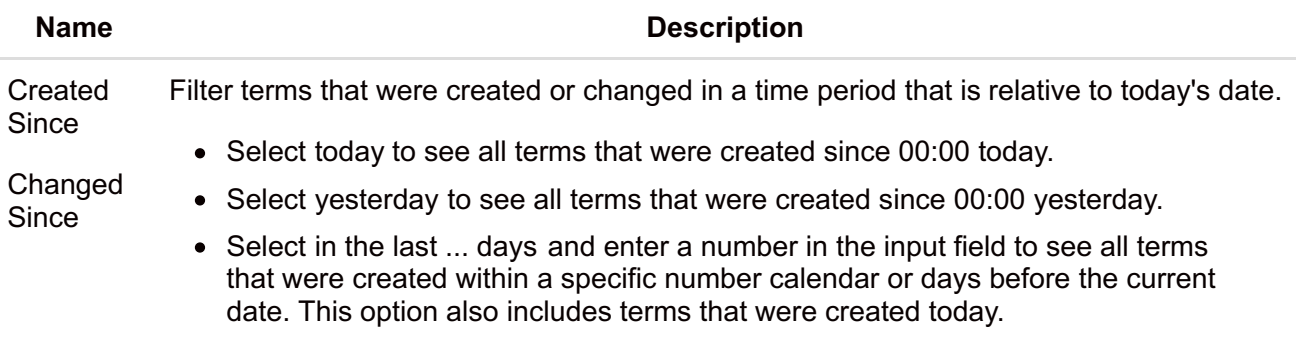

Tip: When you open the Dashboard, the *created on* and *changed on* times are displayed relative to the time settings on your computer.

Example: If you are in New Delhi and create the term 'test' at 2:30pm, the *created on* time for the same term appears as 4:00am to a user in New York.

If users in both New Delhi and New York filter for terms created after 9:00am in the same day, only the users in New Delhi will see the term 'test' in the filter results.

To add criteria to a search filter:

After editing a field, click the Add button to add the criteria to the filter.

When you have finished adding criteria, click the OK button.

### **Changing Columns and Rows in the Search Results Table**

You can adapt the columns in the **search results table** to display information which is relevant to your role or workflow step. A column is available for every field within a term including any custom fields you may add later.

You can also use drag-and-drop functionality to change the order of the columns, or click the column headers to change the order of the rows.

Any [changes](https://support.acrolinx.com/hc/en-us/articles/204553501#D2697) you make to the **search results table** are saved as part of the **Filter** when you click the Save button.

To add a column to the search results table, follow these steps.

1. Click the Columns button.

A list of available columns is displayed, divided into three sections:

- The first section contains **system fields**.
- The second section contains **custom fields**.
- The third section shows **translations** of a term. There is a column for each language defined in the category *language*.
- 2. To add columns, click the check boxes next to the desired fields
- 3. Click OK.

To change the order of a column, follow these steps.

- 1. Mouse over a column name, then click and hold the left mouse button.
- 2. While holding the left mouse button, move the cursor to the new column location.

The column header appears in a yellow box and follows the cursor.

When you move the cursor over a column separator, a green vertical arrow appears. This arrow indicates that you can release the mouse button.

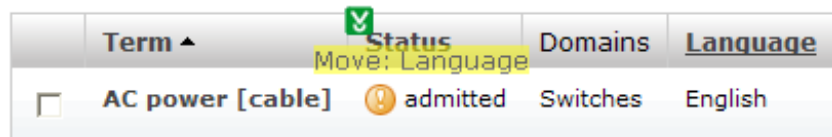

3. Release the left mouse button to drop the column into the new location.

# **Editing Search Filter Criteria**

### **Editing Filter Criteria**

After you have created a filter, the Terminology Manager displays the query as a **Filter Description** above your search results. The bold underlined words are also **Filter Criteria** which reflect your search.

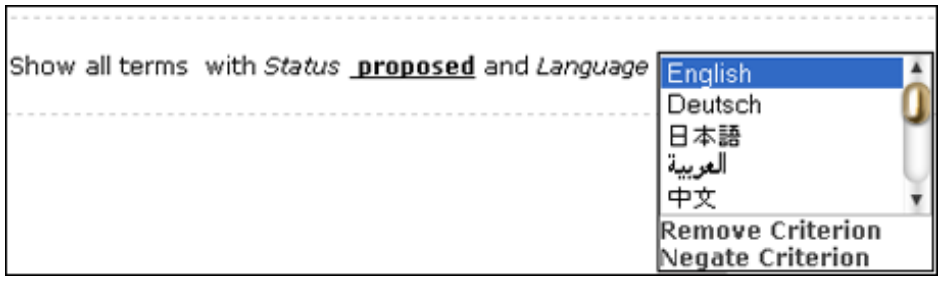

You can use the **Filter Criteria** in the **Filter Description** to adjust your search without opening the filter menu.

To edit a criterion in the filter description, follow these steps:

- 1. Click a **Filter Criterion**.
- 2. In the menu which appears, choose from one of the following actions:
	- Select or enter a new search criterion.
	- Click **Delete Criterion** to remove the search criterion from the query.
	- Click **Negate Criterion** to search for all terms which *do not* adhere to the search criterion.

Example: Show all terms where the category *language* is not *English.*

# **Opening and Closing Filters**

To open a saved filter, follow these steps:

- 1. Click the Saved Filter button in the top right of the **Filter Action Bar**.
- 2. In the dialog box, click the name of the desired filter.

Tip: The default filter is indicated by a star icon.

The filter name appears as a menu item in the **Filter Section** of the **Navigation Menu**.

To close a saved filter, follow this step:

Click the Close button next to filter name in the **Navigation Menu**.

The Terminology Manager switches to the next open filter.

To clear a search filter and show all terms, follow these steps:

- 1. Click the Filter button to open the **Filter Menu**.
- 2. Click the Reset Filter option.

Important: This action clears the active search filter but does not close it. If you save the filter after using the Reset Filter option, all previous settings for the filter are overwritten.

# **Renaming and Saving Changes to Filters**

If you change the search criteria of an active filter, an asterisk appears beside the name of the filter in the **Navigation Menu** to indicate that you have not saved your changes.

To save changes to a filter, follow these steps:

- 1. Click the Save button in the **Filter Action Bar**.
- 2. *(Optional)* In the dialog box, enter a new name to *save a copy* of the filter.

When you save a copy of the active filter, the original active filter is closed and new copy of the filter becomes the active filter.

3. *(Optional)* Select the **Default Filter** checkbox to set your new filter as the **Default Filter**.

The **Default Filter** appears when a user first opens the Term [Browser](https://support.acrolinx.com/hc/en-us/articles/205100802#D4316).

4. Click OK.

To rename a filter, follow these steps:

- 1. Open a filter.
- 2. Click the Rename button in the **Filter Action Bar**.
- 3. In the dialog box, enter a new name for the filter.
- 4. Click OK.

# **Deleting Filters**

To delete a filter, follow these steps:

- 1. Open a filter.
- 2. Click the Delete button in the **filter action bar**.

The filter is removed from the **navigation menu** and the **saved filters menu**.

**Load Filter** 

**EN terms in Switches** Terms with images **w** acrolinx terms

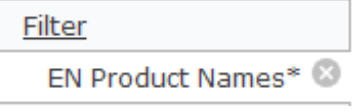

### **Comments**